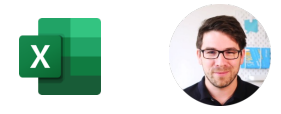

# **SVYHLEDAT()**

## **SVYHLEDAT() (Anglicky VLOOKUP()** – Nejdůležitější funkce v Excelu. Propojuje 2 tabulky

### **Můj videonávod zdarma na tuto funkci najdete na [www.jiribenedikt.com/svyhledat/](http://www.jiribenedikt.com/kontingencnitabulky)**

**Příklad:** Máme dvě tabulky, objednávky a ceník V Objednávkách je jméno zákazníka a kód zájezdu, který si objednal. Název pak dohledáváme pomocí funkce SVYHLEDAT z tabulky ceník.

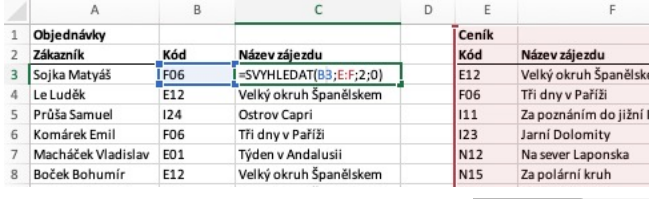

4. Přesné hledání? 0=Ano, 1=Ne. **Vždy dejte 0!** Funkci můžete zadat přímo do buňky či adresního řádku, nebo využít průvodce :

#### sloupci v druhé tabulce, která je zde \_\_\_\_\_\_\_\_. Když najdeš, dej mi výsledek ze sloupce \_\_\_\_\_\_\_\_. Když nic nenajdeš, udělej \_\_\_\_\_ (0=nic 1=hledej dál)"  $em$ **Příklad: =SVYHLEDAT(B3;E:F;2;0)** tálie

## 1. Hodnota, kterou hledám? B3

2. Tabulka, ve které hledám? ve sloupcích E:F

**Pomůcka pro zapamatování. Funkce má 4 vstupy:** "Najdi mi to, co je v buňce \_\_\_\_\_\_\_\_. Hledej prvním

- 3. Číslo sloupce, ze kterého chci výsledek? 2 (druhý)
- 

## **SVYHLEDAT()** Na co si dát pozor

- **1. V druhé tabulce umí hledat jen vlevo**. Funkce vždycky v prohledávané tabulce (druhý vstup) hledá v prvním sloupečku a zobrazí výsledek z některého dalšího.
- **2. Pozor na ujíždění**. U prohledávané tabulky doporučuji vybírat celé sloupce (tak jako v příkladu nahoře E:F), ne oblast (E3:F8). Kdybyste vybrali oblast, funkce by sice fungovala na prvním řádku, ale dále by přestala, protože by se prohledávaná tabulka posouvala níže a níže. Pokud nechcete vybrat sloupce, musíte oblast ve vzorci zamkout pomocí dolarů absolutní odkaz \$E\$3:\$F\$8)
- **3. Nezapomeňte na nulu v posledním vstupu.** 0 = přesná shoda (nebo NEPRAVDA, anglicky FALSE), čili pokud funkce nenajde hledanou hodnotu, vypíše chybu #NENÍ\_K\_DISPOZICI (anglicky #N/A). Pokud zvolíte 1 či PRAVDA, funkce po nenalezení hodnoty se pokusí najít nejbližší přibližnou hodnoty. To se velmi výjimečně může hodit. například při hledání nejbližšího data nebo nějaké hranice (výše slevy dle částky). První sloupec musí být seřazený.

**4. Pozor na mezery na konci** tato funkce není Google. Aby hodnotu našel, musí být úplně stejná, včetně mezer. **Pokud máte Office 365, naučte se novou, jednoduší, lepší a chytřejší funkci XLOOKUP: [www.jiribenedikt.com/xlookup](http://www.jiribenedikt.com/wxlookup)**

# **Číslo jako text**

Na kartě **domů** si můžete vybrat, jak má Excel uložit to, co do buňky příště napíšete (např. číslo, text, datum, procento).

Standardně je tam obecný = Excel vybere automaticky za vás.

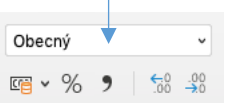

Některá čísla ale Excel automaticky neuloží dobře:

Telefon 4,20777E+11 Kód banky 800

Zde zaokrouhlil telefonní číslo a z kódu banky odstranil nulu na začátku. Toto nejsou čísla k počítání, ale vlastně kódy. V Excelu je lepší je vložit jako text:

#### **Vložení čísla jako text**

**1. Před** zadáním čísla si buňku nastavíte na textový vstup.

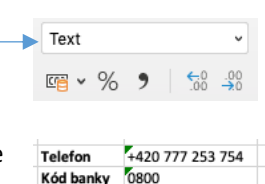

2. Nyní se čísla vloží správně. Excel ukazuje "Chyba, číslo jako text" ale to v tomto případě ignorujte.

**Převod zpět na číslo** jde např. tímto trikem. Napište do buňky číslo 1, zkopírujte do schránky, poté vyberte čísla k převedení a na kartě **Domů > Vložit > Vložit jinak > vynásobit. Převod čísla na text** jde např. funkcí text do sloupců nebo =HODNOTA.NA.TEXT(A1;0)

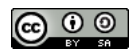

Tento tahák a další materiály zdarma najdete na [jiribenedikt.com/excel-priklady/](https://www.jiribenedikt.com/excel-priklady/) Tahák můžete sdílet a používat i ke komerčním účelům v nezměněné podobě a s uvedením autora. Toto dílo je licencované dle licence Creative Commons [CC BY-SA 4.0](http://creativecommons.org/licenses/by-sa/4.0/)